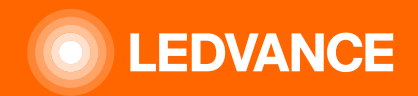

# **ILUMINACIÓN HUMAN CENTRICA BIOLUX G2**

## **PREGUNTAS Y RESPUESTAS**

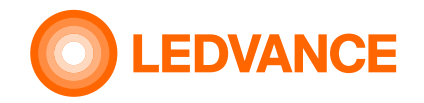

#### **Cómo puedo realizar la puesta en marcha/configuración inicial de mi sistema BIOLUX?**

El cableado y la instalación de las luminarias y de la unidad de control HCL deben ser realizados por un electricista cualificado. Los códigos QR pelables de cada dispositivo BIOLUX HCL deben recogerse en el prospecto de la Unidad de Control. Escriba el nombre de la sala en el folleto. Después de la instalación eléctrica, necesita la aplicación HCL BIOLUX para la puesta en marcha de las luminarias. Sólo tienes que seleccionar la "Nueva habitación", escanear los códigos QR de 1 en 1 y, cuando hayas terminado, dar un nombre a la habitación. La aplicación intenta detectar dónde está la instalación y cuál es la hora exacta. Si los valores detectados son correctos, basta con aceptarlos. Si la unidad de control está en el rango de Bluetooth ® LE, los datos de configuración se cargarán automáticamente y se iniciará la puesta en marcha de la red inalámbrica.

El proceso está totalmente automatizado a partir de este momento y no requiere ninguna interacción humana. En la pantalla de la unidad de control aparecerá una especie de icono de radar. Tan pronto como el proceso haya terminado, la unidad de control cambia al modo NATURAL y las luces cambiarán su intensidad y temperatura de color de acuerdo con el ajuste adecuado.

Condición previa importante: Todos los dispositivos nuevos deben estar alimentados y en estado de restablecimiento de fábrica.

#### **Cuál es el contenido de los códigos QR en los dispositivos?**

El código QR contiene el tipo, el código del fabricante, las direcciones MAC y el código secreto de instalación del dispositivo. Este código es necesario para establecer una conexión segura entre los dispositivos. Este código QR sólo lo conoce el instalador o propietario del sistema. Por favor, no lo comparta con nadie más.

El código QR es único para cada controlador de luminaria y no puede utilizarse para ningún otro controlador de luminaria, tampoco del mismo tipo.

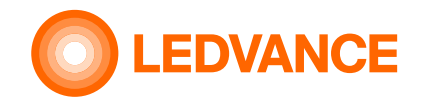

#### **Puedo controlar las luces de otros fabricantes con la CU?**

No. Sólo se pueden utilizar luminarias de la serie LEDVANCE BIOLUX. No se pueden utilizar luminarias de otros fabricantes ni otras luminarias LEDVANCE que no sean de la serie BIOLUX.

#### **Puedo integrar las luces en los mandos de otros fabricantes? Si es así, ¿cuál?**

Las propias luminarias -sin conexión a la HCL CU- pueden integrarse en cualquier sistema Zigbee como otras luminarias Zigbee. La funcionalidad HCL de la unidad de control HCL de LEDVANCE no será posible en este caso. El propio usuario es responsable de un control adecuado de las luminarias. Si las luces están conectadas a la HCL-CU, no pueden integrarse en un segundo controlador. Entonces sólo es posible encender y apagar las luces desconectando la alimentación, de forma similar al sensor de presencia.

#### **Cómo puedo comprobar si los dispositivos están en modo de restablecimiento de fábrica?**

Si las luminarias están en modo de restablecimiento de fábrica, reproducen un patrón parpadeante con blanco frío, blanco cálido, blanco frío y terminando con 4000 K después de cada encendido. Las luminarias en modo de restablecimiento de fábrica no pueden ser controladas y siempre mostrarán el 100% de la salida de luz a 4000 K después de la secuencia de parpadeo descrita anteriormente. La unidad de control está en modo de restablecimiento de fábrica si su nombre de habitación en la aplicación HCL BIOLUX es "UNCOMMISSIONED".

#### **Cómo puedo hacer un reset de fábrica de las luminarias?**

Siga una secuencia especial de encendido y apagado: encender, esperar 5s, apagar, esperar 5s - y repetirlo 5 veces. Después de este procedimiento, las luminarias reproducirán el patrón de parpadeo con blanco frío, blanco cálido, blanco frío y terminando con 4000 K después de cada encendido.

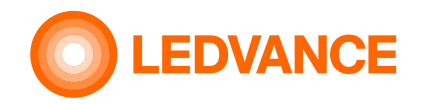

#### **Puedo utilizar más de una CU en la habitación o conectarla a las luces?**

Para cada CU, el proceso de puesta en marcha determina qué luces están conectadas a ella y, por tanto, qué luces son controladas por la CU. Cada luminaria sólo puede conectarse a una CU.

Si se instalan varias CUs y se conectan diferentes luminarias en una habitación, cada una con una CU, la habitación se trata como si fueran varias habitaciones separadas cada una con una única CU.

Por ejemplo, una gran sala de reuniones, separada en el centro, requeriría dos CU.

Actualmente no es posible controlar dos grupos de luminarias con una sola CU.

Tampoco es posible conectar las mismas luminarias a varias CU, de modo que todas las luminarias de una habitación puedan ser controladas por una u otra CU.

#### **Es posible combinar el sistema con un sensor de presencia?**

Sí. El sensor enciende o apaga las luces. El sensor se conecta en serie con la alimentación de las luminarias y las enciende y apaga. La señal conmutada debe llegar a la conexión L' de la CU.

Cualquier detector de presencia externo puede servir para conectar la alimentación de las luminarias. La conexión "L" no tiene función de conmutación. Sólo se necesita como señal a la CU para indicar el estado de las luminarias.

Los sensores Zigbee u otros sensores que sólo dan una señal de control no pueden ser utilizados.

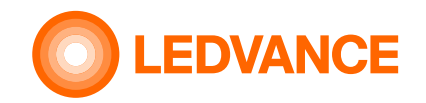

#### **Cómo puedo hacer un restablecimiento de fábrica de la unidad de control?**

Selecciónelo en la app HCL BIOLUX, vaya a la unidad de control HCL y utilice el "menú de restablecimiento de fábrica". Si las luminarias están en el rango y en la red de radio de baja potencia, la unidad de control las pone también automáticamente en modo de reinicio de fábrica.

#### **Qué dispositivo portátil puedo utilizar para la configuración?**

La aplicación HCL BIOLUX está disponible para los sistemas operativos Android ® e iOS ®. La aplicación necesita conocer la ubicación de la instalación para realizar cálculos astronómicos precisos, por lo que sólo se pueden utilizar dispositivos con GPS, por ejemplo, algunos iPads no son compatibles.

Los dispositivos sin sistema GPS pueden admitir que se introduzca la ubicación manualmente.

#### **Puedo configurar el sistema sin la aplicación HCL BIOLUX en un dispositivo móvil?** No.

#### **Puedo hacer la configuración antes de la instalación?**

Sí, se puede evitar el papeleo in situ. La aplicación HCL BIOLUX es capaz de leer el contenido del código QR y guardar los ajustes con un nombre de habitación determinado. Tras la instalación física de los dispositivos, la aplicación puede conectarse a la unidad de control y cargar la configuración.

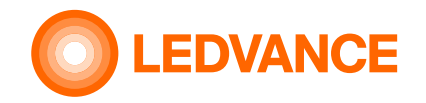

#### **Es necesario un nombre de usuario y una contraseña? ¿Cómo puedo registrarme?**

No es necesario registrarse en absoluto. Si tiene acceso físico a los códigos QR de las luminarias y de la unidad de control, puede realizar la configuración inicial o el mantenimiento.

#### **Comparten la aplicación BIOLUX o la unidad de control algún dato con LEDVANCE o con cualquier otro tercero?**

No, la aplicación HCL BIOLUX sólo se comunica con la unidad de control HCL para realizar la configuración. La hora y la ubicación geográfica no se comparten fuera del sistema de la aplicación HCL BIOLUX y de la Unidad de Control HCL. La comunicación incluye los siguientes datos:

- compruebe en el servidor de LEDVANCE si hay disponible una actualización de software para la CU o para las luminarias. Para ello, sólo se necesitan los números de versión del software y de los productos. Los datos no se almacenarán en ningún sistema. Si se aceptan, las actualizaciones serán descargadas por el teléfono móvil y transferidas a la unidad de control. Esta función sólo se iniciará si se establece una conexión a Internet en el teléfono móvil.
- La hora y la ubicación geográfica se transfieren desde el teléfono móvil a la aplicación BIOLUX y se guardan en la unidad de control, si está permitido en los ajustes del teléfono móvil. De lo contrario, el usuario tiene la opción de añadir la ubicación manualmente. La ubicación geográfica recibida por el dispositivo móvil es redondeada por la aplicación BIOLUX a dos dígitos, correspondientes a un rango de algunas millas para evitar la determinación exacta de la ubicación. Sigue permitiendo calcular la hora de salida y puesta del sol con una precisión superior a 2 minutos.
- si el usuario decide enviar una copia de seguridad por correo electrónico, es su propia responsabilidad mantener este correo y el contenido a salvo. Los datos sólo se enviarán a las direcciones introducidas por el usuario. La aplicación BIOLUX no utiliza un sistema propio de envío de correos electrónicos, sino que sólo crea un borrador de un correo electrónico en el sistema de correo electrónico del usuario, que puede ser enviado por éste.

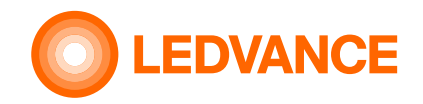

#### **Puedo encargar el sistema a otro lugar?**

Siempre que este lugar diferente esté en la misma zona horaria, es fácil seleccionar la ubicación manualmente no confirmando la ubicación detectada automáticamente y seleccionar un lugar diferente en el mapa que se mostrará.

Si el lugar se encuentra en una zona horaria diferente, la hora y la zona horaria correctas para este lugar deben configurarse en los ajustes del teléfono móvil antes y desactivar el ajuste automático de la hora y la zona horaria, lo que requiere cierta experiencia.

El usuario es responsable de no abusar de esta función para ajustar el sistema a una configuración horaria inapropiada.

#### **Cómo puedo añadir una nueva luminaria a un sistema existente?**

Si está en el lugar, sólo tiene que hacer clic en el nombre de la sala y utilizar el menú "Añadir más". Escanee el código QR de la(s) luminaria(s) y una vez que haya terminado, la unidad de control comenzará a unirlas a la red.

Condición previa importante: Todos los dispositivos deben estar encendidos y en estado de restablecimiento de fábrica.

#### **Cómo puedo sustituir una luminaria en un sistema existente?**

Si está en el lugar, seleccione la luminaria reemplazable en la lista, haga clic en su nombre y utilice el menú "Eliminar". La unidad de control la eliminará de la red y restablecerá la luminaria al modo de restablecimiento de fábrica. A continuación, utilice el menú "Añadir más" con la nueva luminaria.

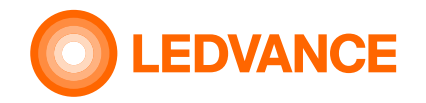

#### **Tengo 20 luminarias del mismo tipo en el sistema, ¿cómo puedo saber cuál es la reemplazable?**

Utilice el menú de la lupa en la aplicación y escanee el código QR de esta luminaria (puede encontrarlo en el folleto, en la parte trasera de la luminaria o en el conductor de la misma). Ambos son iguales).

¿Cómo puedo sustituir la unidad de control en un sistema existente?

Si está in situ, seleccione el nombre de la sala en la aplicación y la unidad de control HCL en la lista. Utilice la función "Reemplazar" del menú. También necesita otra unidad de control.

#### **Las luminarias no se conectan a la unidad de control durante el proceso de puesta en marcha. ¿Qué debo hacer?**

Por favor, compruebe si las luminarias están realmente en modo de reinicio de fábrica. Si no es así, por favor, reinícielos.

#### **Las luminarias parpadean casi inmediatamente después de que las encienda, pero no se unen después a la unidad de control. ¿Qué debo hacer?**

Las luminarias se unen a otra red abierta de bajo consumo en el barrio. Por favor, averigüe dónde está y pida a su propietario que cierre la ventana de unión de permisos porque molesta a otros sistemas del edificio.

La Unidad de Control BIOLUX permite unir sólo las luminarias ya escaneadas (código QR) y no "roba" el control de los dispositivos no previstos. Es necesario restablecer las luminarias que se han unido a un sistema diferente al modo de restablecimiento de fábrica antes de intentar volver a ponerlas en funcionamiento.

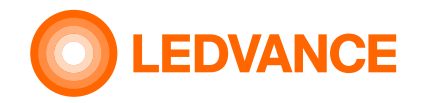

#### **Cómo puedo hacer el reset de fábrica de una luminaria?**

Si la luminaria está puesta en servicio con una unidad de control BIOLUX, elimínela de la lista que se muestra en la aplicación HCL BIOLUX. Si la luminaria no puede dirigirse a la aplicación BIOLUX, deberá realizar un reinicio completo. Haga un ciclo de cinco veces de encendido y apagado durante cinco segundos cada uno. Las luminarias que se reajustan parpadean en un patrón de blanco frío - blanco cálido - blanco frío - 4000 K después del encendido.

#### **Puedo utilizar un sensor de presencia junto con el sistema?**

Sí. Se puede utilizar un sensor que pueda cortar la potencia de la línea de las luminarias. Importante: durante la puesta en marcha de las luminarias, ¡evite que se corte la corriente! No se pueden utilizar sensores de presencia que envíen señales de control, pero que no corten la línea de alimentación de las luminarias.

#### **Puedo utilizar la captación de luz diurna con el sistema BIOLUX HCL?**

No. Este sistema está diseñado para habitaciones en las que no hay suficiente luz natural. La DH y la HCL juntas no suelen ser adecuadas. La integración de un sensor de luz diurna será una característica futura que podrá ser proporcionada por una actualización de software en un momento dado.

#### **Cómo puedo añadir una nueva luminaria a un sistema existente?**

Si está en el lugar, sólo tiene que hacer clic en el nombre de la sala y utilizar el menú "Añadir más". Escanee el código QR de la(s) luminaria(s) y, una vez que haya terminado, la unidad de control comenzará a unirlas a la red.

Condición previa importante: Todos los dispositivos nuevos deben estar encendidos y en modo de restablecimiento de fábrica.

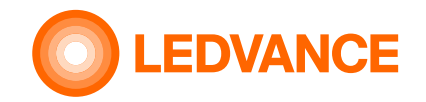

#### **Cómo puedo cambiar la unidad de control HCL si no funciona?**

Seleccione la habitación y la unidad de control que desea sustituir y haga clic en "Reemplazar".

Si todavía se puede establecer una conexión desde la aplicación HCL BIOLUX a la unidad de control, confirme pulsando el segundo "Replace", escanee el código QR de la CU de sustitución y pulse de nuevo "Replace". La antigua unidad de control y las luminarias se restablecerán, la configuración se transferirá a la nueva y las luminarias se pondrán en marcha con la nueva CU automáticamente.

Si la antigua CU ya no puede conectarse, aún puede conectar una nueva CU. Sin embargo, como las luminarias todavía están comisionadas a la antigua CU, es necesario restablecer manualmente el modo de fábrica de las luminarias antes (ver las preguntas y respuestas relacionadas). En la aplicación HCL BIOLUX seleccione la habitación y la antigua CU y haga clic en "Reemplazar". La configuración se transferirá a la nueva CU y, si las luminarias están en modo de restablecimiento de fábrica, se pondrán en marcha con la nueva CU.

#### **Puedo colaborar con mis compañeros en la instalación y el posterior mantenimiento?**

La configuración puede exportarse y enviarse por correo electrónico a los colegas. La aplicación HCL BIOLUX puede leer el archivo adjunto especial del correo electrónico e importarlo a su propia base de datos.

Esta exportación también es adecuada para la copia de seguridad de la configuración. La configuración se puede recuperar si el correo electrónico está disponible.

Para ello, seleccione el archivo \*.ldv en el programa de correo electrónico del teléfono móvil donde está instalada la aplicación BIOLUX y compártalo con la aplicación BIOLUX. A continuación, haga clic en "Importar" en la aplicación BIOLUX.

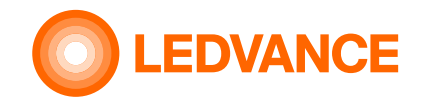

#### **Puedo cambiar el nivel de intensidad o la temperatura de color de las luminarias con la aplicación HCL BIOLUX?**

La aplicación no puede utilizarse como mando a distancia. La aplicación no está pensada para cambiar el nivel de atenuación o la temperatura de color directamente, ya que el usuario tampoco puede hacerlo directamente con la unidad de control. El usuario puede seleccionar el modo de funcionamiento, como RELAX o NATURAL o BOOST, y la unidad de control calcula los valores de intensidad y temperatura del color correspondientes, según la geolocalización y la fecha y hora.

El objetivo de este sistema es proporcionar la luz adecuada en el momento adecuado y evitar la estimulación inadecuada del sistema biológico en el momento equivocado. El ajuste manual de la intensidad o de la temperatura del color podría comprometer este comportamiento.

#### **Cómo puedo hacer el mantenimiento posterior si he perdido mi teléfono móvil o si se ha dañado gravemente?**

Hay dos opciones.

a. si la configuración fue exportada por correo electrónico, simplemente envíe el correo electrónico al nuevo teléfono y abra el archivo \*.ldv adjunto. Los ajustes se importarán automáticamente.

b. ir al sitio. Intente conectarse a la unidad de control con la aplicación HCL BIOLUX. Le pedirá que escanee el código QR de la unidad de control.

- utilizar el folleto existente, que se guardó en un lugar seguro después de la instalación o

- retire la parte exterior de la unidad de control de la parte interior de la pared, escanee, vuelva a colocar la unidad de control en su lugar y la aplicación podrá descargar automáticamente los ajustes de todo el sistema

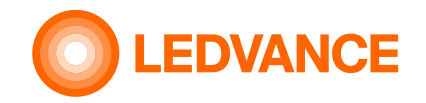

#### **Cómo puedo añadir una nueva luminaria a un sistema existente?**

Si está en el lugar, sólo tiene que hacer clic en el nombre de la sala y utilizar el menú "Añadir más". Escanee el código QR de la(s) nueva(s) luminaria(s) y al terminar la unidad de control comenzará a unirlas a la red.

Condición previa importante: Todas las luminarias nuevas deben estar alimentadas y todos los dispositivos nuevos deben estar en estado de restablecimiento de fábrica antes de iniciar el proceso de unión.

#### **No puedo ver el modo de funcionamiento en la pantalla de la unidad de control, pero puedo ver 3 círculos que cambian rápidamente. ¿Qué debo hacer?**

La unidad de control ha detectado alguna condición de error. Como la pérdida de la configuración de la hora después de un largo corte de energía. La aplicación HCL BIOLUX puede corregir los ajustes de la hora automáticamente después de establecer la conexión.

#### **Sólo veo un punto blanco en el centro de la unidad de control? ¿Qué debo hacer?**

Las luminarias no tienen alimentación de línea porque el interruptor de pared está en estado OFF o el pin L' de la Unidad de Control no ha sido bien cableado. Encienda las luminarias con el interruptor de pared. Si no sirve de nada, llame a un técnico para que compruebe que el cableado es correcto.

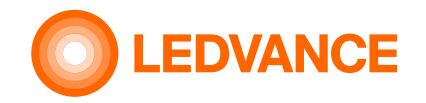

#### **Tras el encendido de las luminarias, éstas no reaccionan inmediatamente al cambio de modo de funcionamiento. ¿Qué debo hacer?**

Estas luminarias se diseñaron originalmente para tener una potencia continua. Necesitan algún tiempo después del encendido para establecer de nuevo su conexión inalámbrica de baja potencia. Dependiendo del tamaño de la red, tarda hasta 15s. Espere un poco y luego seleccione el modo deseado.

#### **Suelo instalar sistemas HCL BIOLUX. ¿Cómo me ayuda la aplicación a organizar los diferentes proyectos?**

La aplicación pone automáticamente al principio de la lista las habitaciones que están en el rango de Bluetooth ®. Las instalaciones más recientes también se encuentran en la parte superior de la lista. Las instalaciones más antiguas se trasladan automáticamente a la sección "Salas archivadas". Si no necesita una configuración, puede eliminarla, ya sea con el gesto de deslizar el dedo hacia la izquierda o en el nombre de la habitación por la página de la unidad de control HCL en "Restablecimiento de fábrica" con la opción "Eliminar".

#### 14 BIOLUX – HCL System

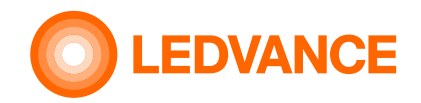

### **Solución de problemas/Preguntas y respuestas Nuevas funciones**

#### **Luces apagadas modo**

Después de girar la CU hasta el nivel más bajo de RELAX, la rueda giratoria se puede girar más (en sentido contrario a las agujas del reloj) por debajo de RELAX) y todas las luces se apagarán, pasando al modo de espera. Cualquier rotación en el sentido de las agujas del reloj hacia niveles más altos encenderá las luces nuevamente. Las luces también se encenderán cuando el sensor detecte un movimiento.

#### **100% más allá de BOOST modo**

La rotación de la CU en el sentido de las agujas del reloj más allá de BOOST durante 10 clics o más configurará las luces a una intensidad del 100 %, sin importar la hora del día. La limitación de la curva HCL no es efectiva para la salida de intensidad. CCT permanecerá en el nivel máximo definido por la curva BOOST+3 en las definiciones de la curva BIOLUX. Cualquier clic en el sentido contrario a las agujas del reloj finalizará esta salida al 100 % y continuará con el modo seleccionado en ese momento.

Esta función es útil en algunos casos especiales: para emergencias o limpieza, cuando máx. Se requiere salida de luz. También se puede utilizar durante la fase de instalación y configuración del sistema para tener una salida de luz definida para la documentación.

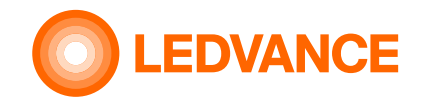

### **Solución de problemas/Preguntas y respuestas Nuevas funciones**

#### **Modo de demostración**

Desde la aplicación es posible seleccionar un modo de demostración. Este modo ejecuta una demostración de 2 minutos de los cambios de color e intensidad de la CU. Comienza con baja CCT y baja intensidad, aumenta a alta CCT y alta intensidad y desciende a baja CCT y baja intensidad. Este modo está destinado a demostrar la función del sistema. También se puede utilizar para comprobar si se pueden alcanzar todos los niveles de CCT. La demostración se puede ejecutar en cualquier momento del día y va a un CCT alto, incluso cuando se ejecuta a la vez, cuando el CCT alto no sería posible en los modos estándar. La demostración finalizará automáticamente después de una ejecución. Puede detenerse manualmente con cualquier rotación de la CU. También se puede detener tocando el botón "atrás" (<) en la pantalla donde se inicia la demostración en la aplicación.

#### **Funciones de horario (1/2)**

El horario permite cambiar de un modo seleccionado a un modo diferente en un momento definido del día. Normalmente, la curva HCL se ejecuta automáticamente en el modo seleccionado en la CU por rotación. Un cambio a un modo diferente requiere girar la CU al modo deseado manualmente. El horario reemplaza la interacción manual y repite los ajustes definidos cada semana. El horario se puede definir sobre una base semanal con un máx. 48 entradas por día en una diferencia horaria de min. 1 minuto por entrada. La última entrada de un día específico también determinará el inicio del día siguiente. La configuración persistirá hasta la medianoche. La CU tiene 5 modos de funcionamiento principales, además del modo de apagado del software, cuando todas las luces están apagadas en el modo de espera.

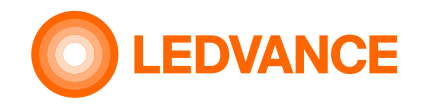

### **Solución de problemas/Preguntas y respuestas Funciones de horario (2/2)**

Cada uno de los cinco modos de operación principales tiene siete submodos caracterizados por números (-3, -2, -1, 0, +1, +2, +3). Esto da 35 modos de operación desde RELAX -3 hasta BOOST +3 y además el modo OFF. En el modo de entrada estándar, solo los cinco Se direccionan los modos principales, correspondientes al submodo 0, más OFF. En el modo de entrada experto, se pueden abordar los 35 modos más APAGADO.

Una entrada de horario se caracteriza por el día de la semana, la hora, el modo y el submodo. P.ej. Vie, 13:15, Foco -2 Los horarios se pueden guardar como plantilla en la aplicación y usarse en la misma CU o en una CU diferente con el mismo dispositivo móvil. Los horarios se pueden exportar como archivo csv y se pueden importar desde archivos csv. Esto permite utilizar horarios en varios diferentes instalaciones con diferentes dispositivos móviles y en diferentes Unidades de Control. El archivo csv se puede editar en una computadora para facilitar las entradas múltiples. El formato es obvio a partir del archivo csv exportado. En el día y la hora definidos en la entrada del horario activo, la CU pondrá las luces en el modo definido en esta entrada. Este modo persistirá hasta que la siguiente entrada en el horario establezca el sistema en un modo diferente o hasta que el modo definido sea anulada por una interacción manual del usuario. La rotación manual de la CU después de que ocurra un evento horario siempre tiene prioridad. Los el modo seleccionado manualmente persistirá hasta que una próxima entrada en el horario establezca un nuevo modo o el usuario rote nuevamente. El anterior el modo de ajuste no se puede recuperar. Si una aplicación requiere que se garantice un modo específico durante un período más largo, incluso en caso de interacción del usuario, el modo deseado el ajuste debe repetirse, por ejemplo, cada 30 minutos en el horario. Esto puede asegurar que una interacción del usuario no tendrá un efecto que es persistente durante más de este intervalo de tiempo. El cambio de una entrada de la tabla de horarios a la siguiente va lentamente a evitar cambios perturbadores. Ya durante este cambio lento, el cambio se puede detener mediante la rotación manual, lo que se considera como priorizado.

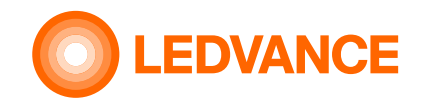

### **Solución de problemas/Preguntas y respuestas Nuevas funciones**

#### **Integración de sensores**

En la instalación se pueden integrar hasta ocho sensores de presencia Wireless Zigbee. Si ninguno de los sensores detecta movimiento durante el tiempo de retardo de apagado automático definido, todas las luces se apagarán. Cualquiera de estos sensores permitirá encender las luces después de que hayan sido apagadas por ninguno de los sensores que detectan presencia o después de que el sistema se apagó por software.

Los sensores de presencia deben configurarse en la aplicación.

- a) el sensor debe estar habilitado para funcionar
- b) la sensibilidad del sensor se puede configurar a baja en caso de que el sensor detecte presencia o movimientos que no deberían activar la luz. la configuración estándar para esta opción está deshabilitada, lo que significa que el sensor está trabajando con alta sensibilidad
- c) la configuración del sensor debe ajustarse al comportamiento deseado:
	- Encendido/apagado automático habilitado si el sensor debe encender las luces cuando se detecta presencia y apagar, después de no se detecta la presencia. Cuando está deshabilitado, el sensor solo apagará las luces, después de que no se detecte movimiento, pero el encendido debe ser realizado por el usuario, por ejemplo, por rotación
	- el Auto-Off Delay define el tiempo después del cual el sensor apaga las luces, cuando no se detecta movimiento durante esta vez.

Atención: algunos ajustes pueden generar confusión: por ejemplo, sensor habilitado, mientras que el encendido/apagado automático está deshabilitado y Auto- Off Delay deshabilitado es equivalente a sensor deshabilitado. El sensor no funcionará en esta configuración

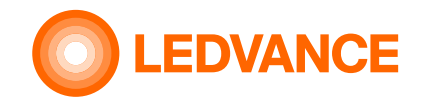

### **Solución de problemas/Preguntas y respuestas Nuevas funciones**

#### **Cancelación del proceso de puesta en marcha**

El proceso de unión en curso se indica mediante dos flechas giratorias que forman un ciclo.

Si intenta conectar una luminaria que no se une, ya sea por un defecto, falta de conexión eléctrica, lectura de un código QR incorrecto, que no coincide o cualquier otra razón, puede detener el proceso de unión deslizando el dedo correspondiente. luminaria a la izquierda y borrarla.

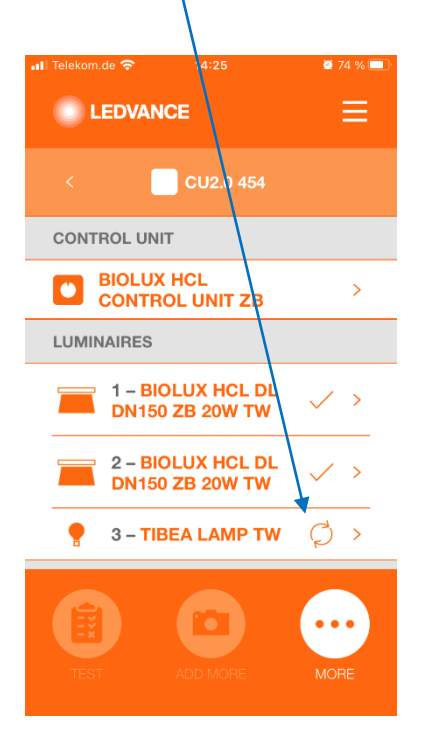

Si la unión falla, el La unidad de control se detendrá el proceso de unión después algunos minutos y mostrar un símbolo de advertencia

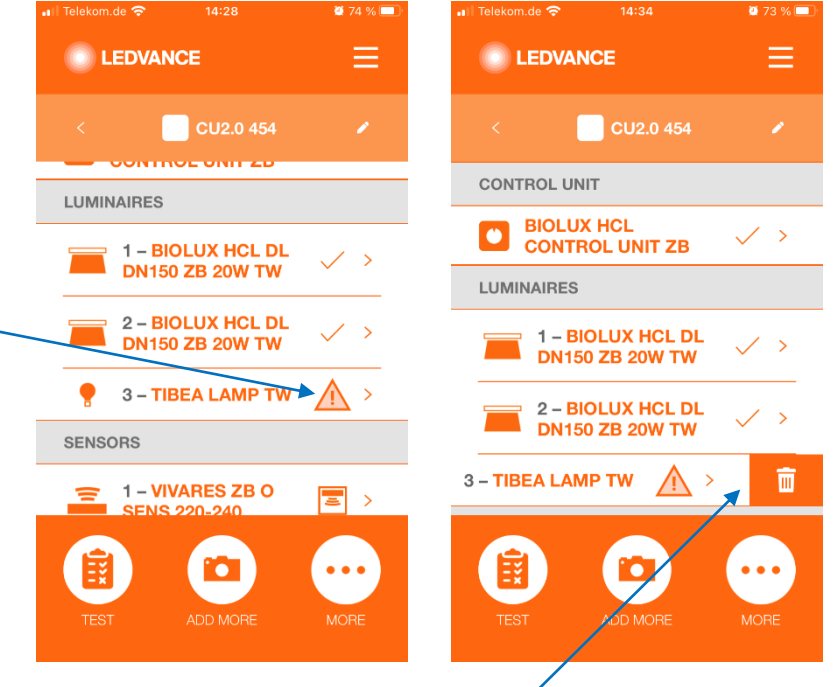

La luminaria se puede eliminar deslizando a la izquierda.

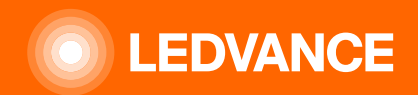

## **GRACIAS**